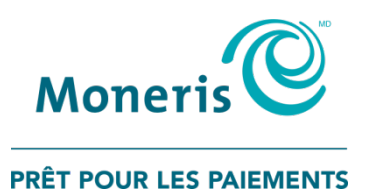

# **PAYD Pro PlusMD Solution Mobile**

## Guide d'installation des composantes matérielles

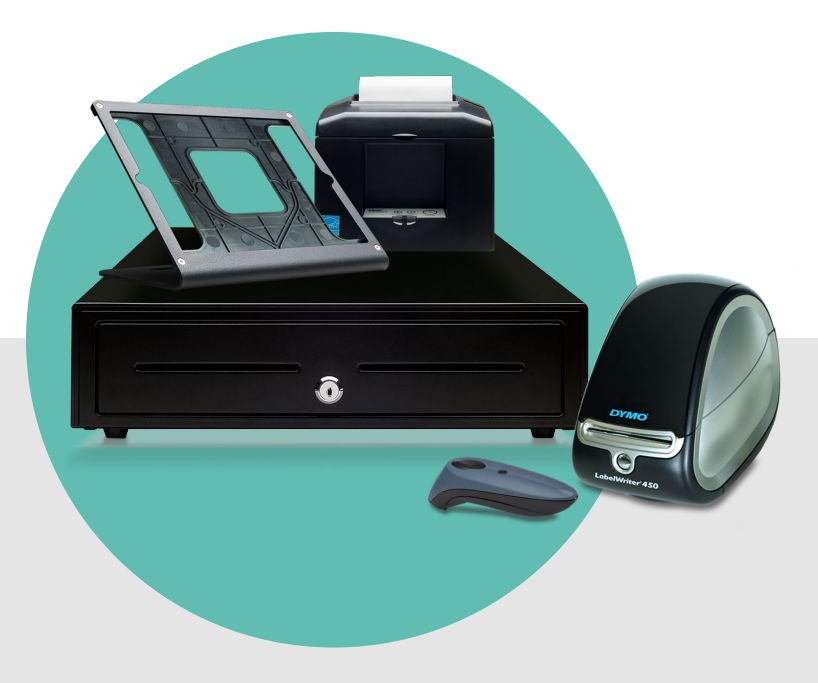

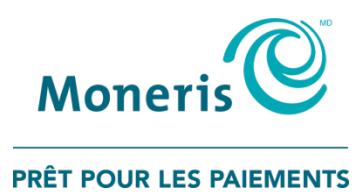

## Besoin d'aide?

## Site web : [moneris.com/soutien-PAYDProPlus-mobile](https://moneris.com/soutien-PAYDProPlus-mobile)

### Sans frais : 1 855 423-PAYD (7293)

 $\sf{In}$ votre numéro de commerçant Moneris $^{\sf MD}$ ici :

\_\_\_\_\_\_\_\_\_\_\_\_\_\_\_\_\_\_\_\_\_\_\_\_\_\_\_\_\_\_\_\_\_\_\_\_

## Table des matières

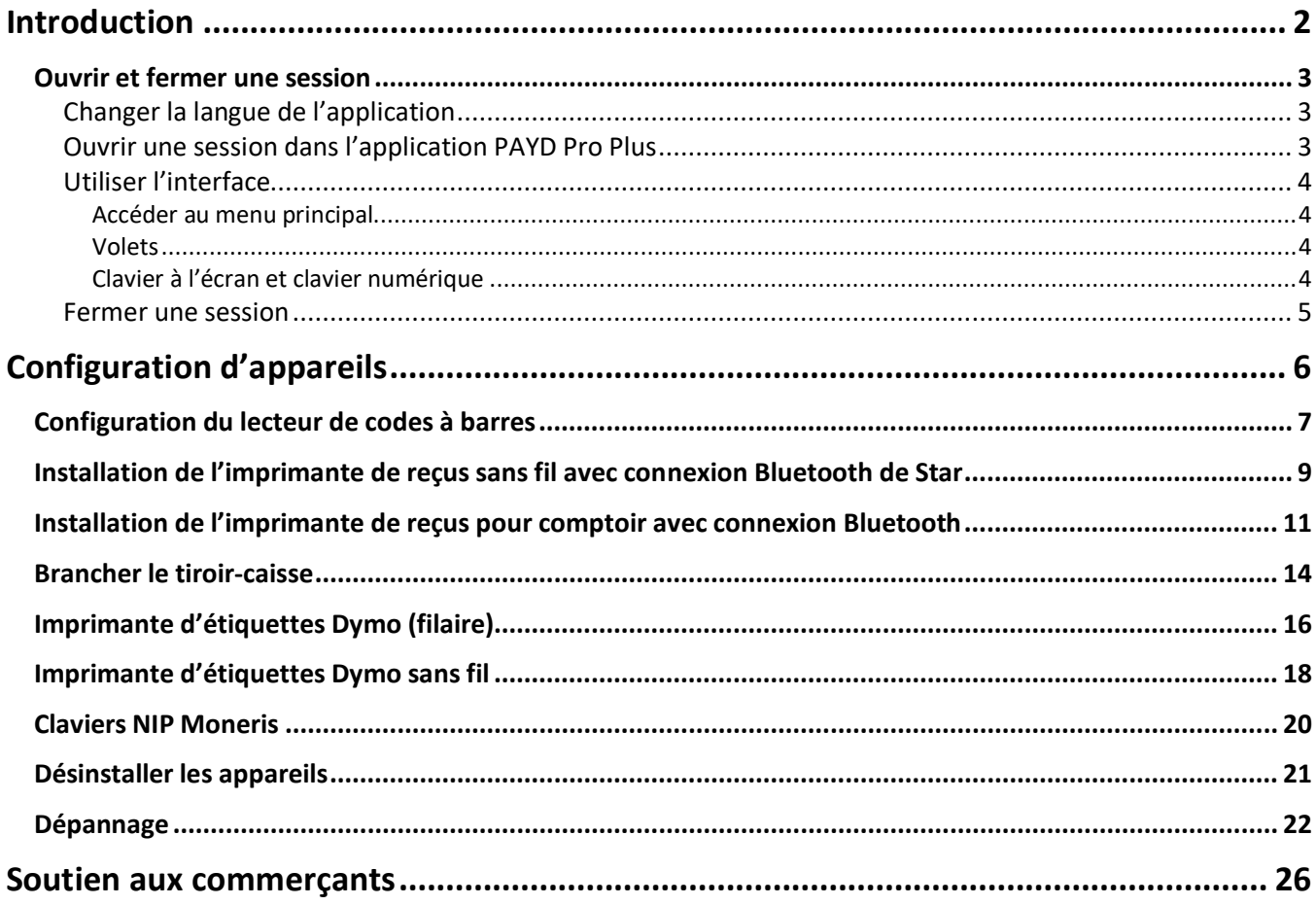

## <span id="page-3-0"></span>**Introduction**

PAYD Pro Plus<sup>MD</sup> est une solution de PDV conçue pour les commerces de détail. Cette solution robuste vous permet de gérer votre entreprise, qu'il s'agisse des caisses enregistreuses, des stocks et des clients, directement à partir de votre iPadMD d'AppleMD.

PAYD Pro PlusMD Solution Mobile : Guide d'installation des composantes matérielles 2 Ce guide donne la marche à suivre pour configurer et utiliser le matériel lié à votre solution mobile PAYD Pro Plus.

### <span id="page-4-1"></span><span id="page-4-0"></span>**Ouvrir et fermer une session**

### Changer la langue de l'application

Par défaut, l'affichage de PAYD Pro Plus est en anglais. Toutefois, vous pouvez changer la langue de l'application avant d'ouvrir une session.

#### **Pour changer la langue d'affichage :**

 Appuyez sur le lien **Français** apparaissant dans le coin supérieur droit de l'écran. L'application est maintenant en français.

#### <span id="page-4-2"></span>Ouvrir une session dans l'application PAYD Pro Plus

Selon les paramètres de configuration de votre application PAYD Pro Plus, il se peut que le système vous demande d'entrer vos renseignements d'identification Moneris PAYDMC (le **Nom d'usager**, le **Mot de passe**, et l'**ID du magasin**), d'ouvrir une session au moyen de Touch ID (en utilisant votre empreinte digitale), ou de saisir votre Code NIP.

#### **Pour ouvrir une session depuis l'écran standard d'ouverture de session :**

- 1. Entrez votre nom de usager (l'ID de l'employé) dans le champ **Nom d'usager**.
- 2. Entrez votre mot de passe dans le champ **Mot de passe**.

*Remarque : Les mots de passe sont sensibles à la casse.* 

- 3. Entrez votre ID du magasin dans le champ **ID du magasin**.
- 4. Appuyez sur **Se connecter**.

#### **Pour ouvrir une session au moyen d'un NIP rapide :**

- 1. Appuyez sur le **Nom d'usager** dans le menu déroulant et appuyez sur le bouton représentant une coche correspondant à votre nom.
- 2. Entrez votre code NIP dans le champ **Saisissez votre code NIP**.

#### **Pour ouvrir une session au moyen de votre empreinte digitale (Touch ID) :**

- 1. Appuyez sur **Utiliser Touch ID** à l'écran d'ouverture de session.
- 2. Lorsque l'invite Touch ID s'affiche, appuyez sur le bouton d'accueil du iPad d'Apple.

### <span id="page-5-0"></span>Utiliser l'interface

*Remarque : L'application PAYD Pro Plus utilise toujours l'orientation « paysage » même lorsque vous utilisez votre iPad d'Apple à la verticale (orientation « portrait »).*

#### <span id="page-5-1"></span>Accéder au menu principal

Pour accéder au menu principal depuis n'importe quel écran, appuyez sur le bouton Paramètres menu principal s'affiche à la gauche de l'écran (voir ci-dessous).

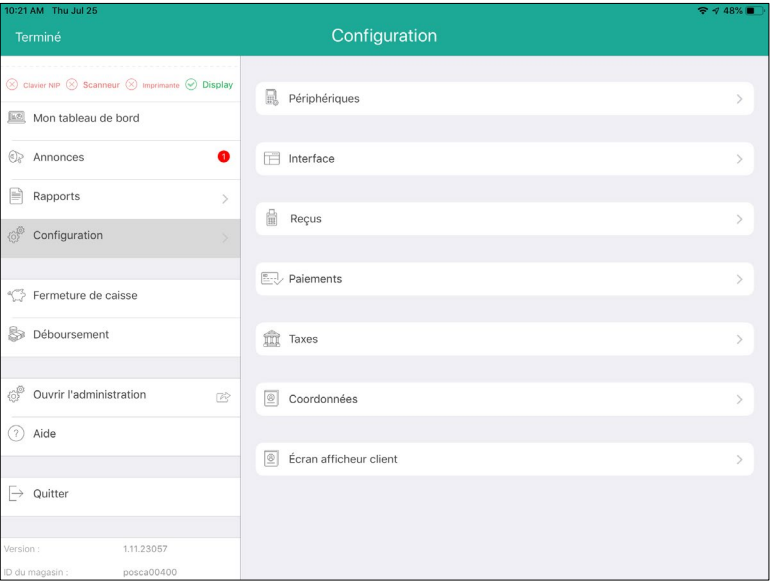

- Pour masquer le menu :
	- Appuyez sur **Terminé**, situé dans le coin supérieur gauche de l'écran.

#### <span id="page-5-2"></span>Volets

L'application PAYD Pro Plus est généralement divisée en deux volets (appelés « volet de gauche » et « volet de droite » dans le présent guide). Les menus et les fenêtres s'affichent à la gauche ou à la droite de l'écran, mais généralement, les deux volets demeurent visibles (l'un des deux volets se rétrécit selon le côté de l'écran qui est utilisé pour afficher un menu ou une fenêtre).

#### <span id="page-5-3"></span>Clavier à l'écran et clavier numérique

L'application PAYD Pro Plus utilise le clavier à l'écran de l'iPad d'Apple pour la saisie de données (p. ex., nom du client, nom du produit, etc.). Utilisez le clavier à l'écran dans l'application PAYD Pro Plus comme vous le feriez pour toute autre application de votre iPad d'Apple. L'application PAYD Pro Plus propose son propre clavier numérique; vous pouvez aussi utiliser le clavier à l'écran de l'iPad d'Apple pour saisir des données numériques. Quand vous avez fini d'entrer des données, appuyez sur **OK**, sur **Retour**, ou appuyez sur le bouton **Masquer le** 

**clavier ( )** pour confirmer la saisie. Le clavier sera de nouveau masqué.

#### <span id="page-6-0"></span>Fermer une session

Quand vous avez fini d'utiliser l'application PAYD Pro Plus, suivez les instructions ci-dessous pour fermer votre session.

- 1. Appuyez sur le bouton **Paramètres** ( ).
- 2. Au menu principal, appuyez sur **Quitter**. Un message de confirmation s'affiche.
- 3. Appuyez sur **OK** pour fermer votre session. L'écran d'ouverture de session s'affiche.

## <span id="page-7-0"></span>**Configuration d'appareils**

PAYD Pro Plus permet d'utiliser des appareils de PDV périphériques comme les lecteurs de codes à barres Bluetooth<sup>MD</sup>, les imprimantes de reçus, et les tiroirscaisses. Vous pouvez accéder à toutes les options de configuration des appareils par l'écran « Configuration – Périphériques ».

## <span id="page-8-0"></span>**Configuration du lecteur de codes à barres**

Utilisez le lecteur de codes à barres Bluetooth pour scanner les codes à barres lors du traitement des transactions, de la recherche de produits, ou de la recherche de reçus. Suivez les instructions ci-dessous pour configurer votre lecteur Bluetooth afin de l'utiliser avec l'application PAYD Pro Plus.

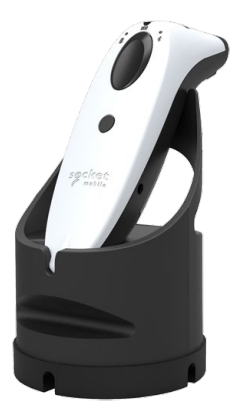

**IMPORTANT : Conservez la documentation du lecteur de code à barres pour usage futur. Vous y trouverez des codes à barres spéciaux que vous pourrez utiliser pour programmer votre lecteur.**

*Remarque :Un lecteur de code à barres Bluetooth ne peut être jumelé qu'à un seul d'iPad d'Apple à la fois. Si vous voulez jumeler le lecteur à un autre iPad d'Apple, vous devez d'abord désinstaller le lecteur d'iPad d'Apple avec lequel il est jumelé. Reportez-vous à la rubrique [Désinstaller les appareils](#page-22-0) à la page [21](#page-22-0) pour de plus amples renseignements.*

*Remarque : Lorsque le lecteur de code à barres est déposé sur le socle de chargement, il se charge. Vous pouvez tout de même l'utiliser pour lire des codes à barres.*

- 1. Retirez le lecteur de code à barres (et le socle de chargement, si vous l'avez commandé) de la boîte et déballez-le.
- 2. Repérez la documentation du lecteur dans la boîte.
- 3. Suivez les instructions du fabricant pour insérer les piles, le déposer dans son socle de chargement, brancher le cordon, et charger le lecteur.
- 4. Ouvrez une session dans l'application PAYD Pro Plus (voir la sectio[n Ouvrir une session dans l'application](#page-4-2)  [PAYD Pro Plus](#page-4-2) à la page [3](#page-4-2) pour en savoir plus).
- 5. Appuyez sur le bouton **Paramètres** ( ).
- 6. Au menu principal, appuyez sur **Configuration**.
- 7. À l'écran Configuration, appuyez sur **Périphériques**.
- 8. Dans le volet de droite, dans la section **SCANNEUR DE CODES-BARRES,** activez la fonction **Activer le scanneur de code à barres**.
- 9. Appuyez sur **Régler**.

La fenêtre « Configuration du scanner » s'affiche.

- 10. Configurez le lecteur de code à barres :
	- a. Faites une lecture du code à barres intitulé **Réinitialiser à la configuration d'usine**. Le lecteur émet un signal sonore et s'éteint.
	- b. Remettez le lecteur de code à barres sous tension.
	- c. Faites une lecture du code à barres intitulé **Utiliser le mode iOS**.
	- d. Appuyez n'importe où à l'extérieur de la fenêtre contextuelle « Configuration du scanner » afin de la fermer.
	- e. Appuyez sur **<Configuration** situé dans la partie supérieure de l'écran de droite.
	- f. Fermez votre séance de l'application PAYD Pro Plus (voir la page [5\)](#page-6-0), puis rendez-vous à l'étape 11.
- 11. Jumelez le lecteur de code à barres avec votre iPad d'Apple :
	- a. Accéder à l'écran « Paramètres » d'iPad d'Apple.
	- b. Assurez-vous que le menu Bluetooth de votre iPad d'Apple est ouvert, que la fonction Bluetooth est activée, et que l'appareil est configuré pour être « reconnu » par les autres appareils Bluetooth.
	- c. Dans le menu Bluetooth de votre iPad d'Apple, appuyez sur le nom du lecteur de code à barres (p. ex., « Socket CHS ») dans la liste AUTRES APPAREILS.
	- d. Patientez pendant le jumelage de l'iPad d'Apple et du lecteur. Lorsque le lecteur apparaît dans la liste MES APPAREILS et que son statut est « Connecté », le jumelage du lecteur est réussi.
	- e. Rendez-vous à l'étape 12.
- 12. Ouvrez une nouvelle session dans l'application PAYD Pro Plus (voir la section [Ouvrir une session dans](#page-4-2)  [l'application PAYD Pro Plus](#page-4-2) à la page [3](#page-4-2) pour en savoir plus).
	-
- 13. Appuyez sur le bouton **Paramètres** ( ).
- 14. Au menu principal, appuyez sur **Configuration**.
- 15. À l'écran Configuration, appuyez sur **Périphériques**.
- 16. Dans le volet de droite de l'écran Configuration Périphériques, l'application détectera automatiquement le code à barres du lecteur et le statut de l'appareil passera de « Pas de scanneur de codes-barres connecté » à l'affichage du nom du lecteur, p. ex. « Socket CHS ».
- 17. Appuyez sur **<Configuration** situé dans la partie supérieure de l'écran de droite afin d'enregistrer vos modifications et de retourner à l'écran Configuration.

Le système gardera en mémoire la configuration.

Vous êtes prêt à utiliser votre lecteur de code à barres avec l'application PAYD Pro Plus. Si vous éprouvez des difficultés, reportez-vous à la rubrique [Dépannage](#page-23-0) à la page [22.](#page-23-0)

*Remarque : Consultez la documentation au sujet du lecteur de code à barres afin d'activer son mode « Always On ». Ce mode vous permet de garder le lecteur sous tension afin qu'il soit toujours prêt à lire des codes à barres. Il fonctionne uniquement lorsque le lecteur est déposé sur son socle de chargement.*

## <span id="page-10-0"></span>**Installation de l'imprimante de reçus sans fil avec connexion Bluetooth de Star**

Utilisez l'imprimante de reçus sans fil avec connexion Bluetooth afin d'imprimer des reçus lors du traitement des transactions. Suivez les instructions ci-dessous afin d'installer l'imprimante de reçus sans fil avec connexion Bluetooth sur votre iPad d'Apple.

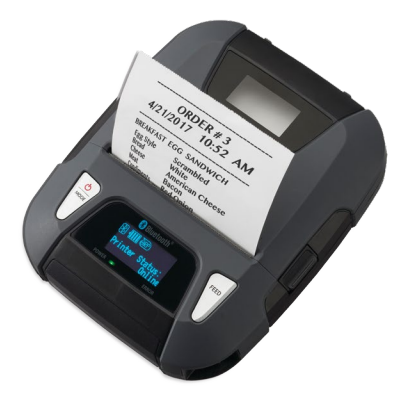

**IMPORTANT : Gardez la documentation sur l'imprimante de reçus (« Easy Setup Guide ») pour une utilisation ultérieure. Elle contient des instructions sur l'installation du rouleau de papier et la connexion bloc-batterie qui peut être nécessaire ultérieurement. Cette documentation comprend également un code QR qui donne accès à un guide en ligne sur le matériel de l'imprimante. Utilisez la caméra sur votre appareil mobile pour lire le code à barres et accéder au guide du fabricant sur le matériel.** 

*Remarque :Une imprimante de reçus avec connexion Bluetooth peut uniquement être jumelée à un iPad d'Apple à la fois. Si vous devez jumeler l'imprimante de reçus à un autre iPad d'Apple, annulez d'abord le jumelage de l'imprimante de reçus avec le iPad d'Apple auquel elle est jumelée actuellement. Consultez la section [Désinstaller](#page-22-0)  [les appareils](#page-22-0) à la page [21](#page-22-0) pour en savoir plus.*

- 1. Déballez l'imprimante de reçus.
- 2. Suivez les instructions du fabricant afin de fixer le bloc-batterie de l'imprimante, d'insérer le rouleau de papier, et d'ajuster le guide de papier.
- 3. Suivez les instructions du fabricant afin de charger la batterie de l'imprimante.
- 4. (Facultatif) Suivez les instructions du fabricant afin d'installer le tore magnétique sur le câble USB de l'imprimante. Le tore magnétique permet de réduire les interférences inutiles des ondes radioélectriques.
- 5. Appuyez sur le bouton **Power/MODE** ( ) situé au-dessus de l'imprimante.

L'écran s'allume et affiche l'état de la connexion Bluetooth, de la batterie et de la connexion Internet ainsi que la quantité de papier de l'imprimante.

6. Ouvrez une session dans l'application PAYD Pro Plus (consultez la section Ouvrir une session dans l'application PAYD Pro Plus à la page [3](#page-4-2)**[Error! Bookmark not defined.](#page-4-2)** pour en savoir plus).

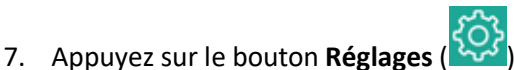

- 8. Dans le menu Réglages, appuyez sur **Configuration**.
- 9. À l'écran Configuration, appuyez sur **Périphériques**.
- 10. À l'écran Configuration Périphériques, dans la section **IMPRIMANTE REÇU**, activez l'option **Activer l'imprimante de reçus**.
- 11. Appuyez sur **Choisir** à côté de l'option **Aucune imprimante à reçu connectée**.

La fenêtre contextuelle « Configuration d'imprimante » s'affiche.

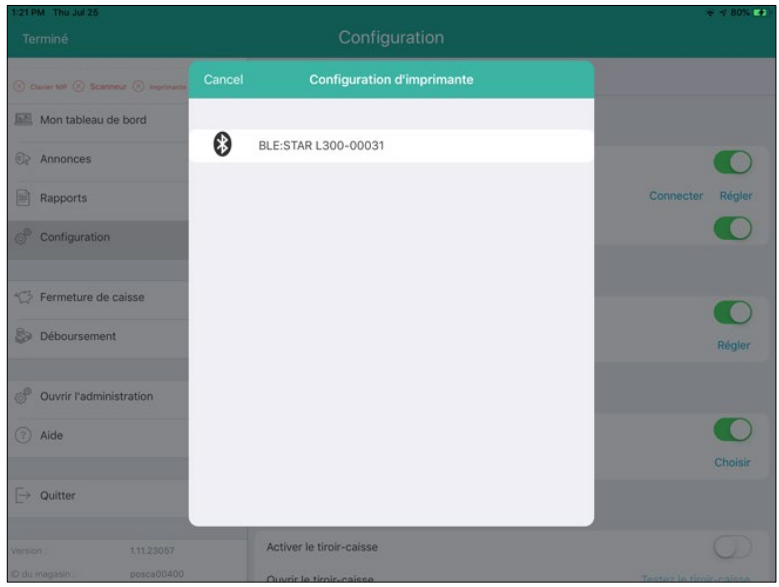

12. Sélectionnez le nom de votre imprimante dans la liste des appareils disponibles.

*Remarque : L'imprimante s'affichera dans la liste en tant que* STAR L300-xxxxx*; xxxxx représente les cinq derniers chiffres du numéro de série de l'imprimante.* 

La fenêtre contextuelle se ferme, et l'état s'affiche comme « Non connecté » afin d'afficher le nom de l'imprimante, p. ex. « STAR L300-xxxxx ».

13. Gardez l'imprimante branchée à une prise de courant afin de la charger.

*Remarque : Le fabricant recommande de charger l'imprimante pendant cinq heures afin de la charger entièrement, mais vous pouvez nécessiter plus de temps selon la température ambiante et la source d'alimentation à laquelle elle est branchée.* 

L'imprimante de reçus sans fil avec connexion Bluetooth fonctionne maintenant avec l'application PAYD Pro Plus. Si vous avez des problèmes, consultez la section [Dépannage](#page-23-0) à la page [22.](#page-23-0)

## <span id="page-12-0"></span>**Installation de l'imprimante de reçus pour comptoir avec connexion Bluetooth**

Utilisez l'imprimante de reçus Bluetooth pour comptoir afin d'imprimer un reçu lorsque la transaction est conclue. Suivez les instructions ci-dessous pour configurer votre imprimante de reçus Bluetooth pour comptoir sur votre iPad d'Apple.

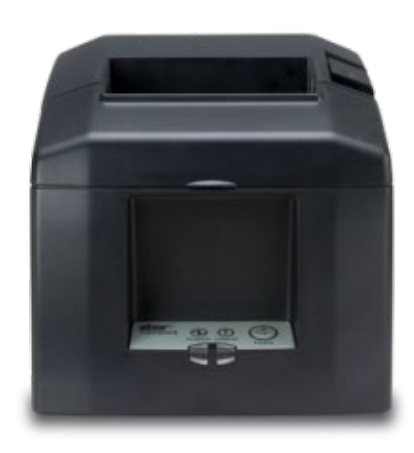

**IMPORTANT : Conservez la documentation de l'imprimante pour usage futur. Vous y trouverez des instructions concernant l'installation et l'auto-connexion de votre imprimante dont vous pourriez avoir besoin dans l'avenir.**

*Remarque :Une imprimante de reçus Bluetooth pour comptoir ne peut être jumelée qu'à un seul iPad d'Apple à*  la fois. Si vous voulez jumeler l'imprimante à un autre iPad d'Apple, vous devez d'abord désinstaller l'imprimante *d'iPad d'Apple à laquelle elle est jumelée. Reportez-vous à la rubriqu[e Désinstaller les appareils](#page-22-0) à la page [21](#page-22-0) pour de plus amples renseignements.*

- 1. Retirez l'imprimante de la boîte et déballez-la.
- 2. Branchez le(s) cordon(s) d'alimentation de l'imprimante et insérez le rouleau de papier en suivant les instructions du fabricant, s'il y a lieu.
- 3. Jumelez l'imprimante à votre iPad d'Apple :
	- a. Allumez l'imprimante.
	- b. Allumez l'iPad d'Apple.
	- c. Rendez-vous dans le menu Réglages de l'iPad d'Apple.
	- d. Assurez-vous que le menu Bluetooth de l'iPad d'Apple est ouvert, que la fonction Bluetooth est activée, et que l'appareil est configuré pour être « reconnu » par les autres appareils Bluetooth.
	- e. À l'arrière de l'imprimante, maintenez enfoncé le bouton **PAIR** pendant 5 secondes jusqu'à ce que le voyant à DEL clignote en vert. Vous avez 60 secondes pour jumeler l'imprimante à la tablette.
- i. Dans le menu Bluetooth de l'iPad d'Apple, appuyez sur le nom de l'imprimante (p. ex., « Star Micronics ») dans la liste AUTRES APPAREILS.
- ii. Patientez pendant le jumelage de la tablette et de l'imprimante. Lorsque l'imprimante de reçus apparaît dans la liste MES APPAREILS et que son statut est « Connecté », le jumelage de l'imprimante de reçus est réussi.
- f. Rendez-vous à l'étape 4.
- 4. Une fois le jumelage terminé, éteignez l'imprimante et allumez-la de nouveau pour compléter la connexion.
- 5. Ouvrez une session dans l'application PAYD Pro Plus (voir la section [Ouvrir une session dans l'application](#page-4-2)  [PAYD Pro Plus](#page-4-2) à la page [3](#page-4-2) pour en savoir plus).
- 6. Appuyez sur le bouton **Paramètres**
- 7. Au menu principal, appuyez sur **Configuration**.
- 8. À l'écran Configuration, appuyez sur **Périphériques**.
- 9. Dans le volet de droite, dans la section **IMPRIMANTE REÇU,** activez la fonction **Activer l'imprimante de reçus**.
- 10. Appuyez sur **Choisir** situé à côté d'**Imprimante reçus :**.

La fenêtre contextuelle « Configuration d'imprimante » s'affiche.

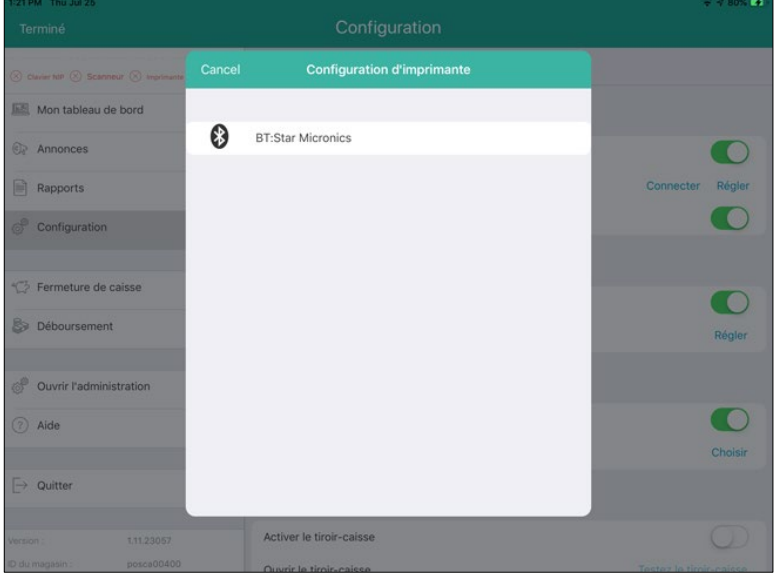

11. Appuyez sur le nom de votre imprimante de reçus Bluetooth. La fenêtre se fermera, et le statut de l'appareil passera de « Aucune Imprimante à reçus connectée » à l'affichage du nom de l'imprimante, p. ex. « Star Micronics ».

*Remarque :Pour de meilleurs résultats, choisissez l'imprimante qui est située le plus près de vous.*

12. Si vous utilisez un tiroir-caisse, consultez la section [Brancher le tiroir-caisse](#page-15-0) à la page [14](#page-15-0) pour de plus amples renseignements. Si vous n'utilisez pas de tiroir-caisse avec votre imprimante de reçus, allez à l'étape 13.

13. Appuyez sur **<Configuration** situé dans la partie supérieure de l'écran de droite afin d'enregistrer vos modifications et de retourner à l'écran Configuration.

Vous êtes prêt à utiliser votre imprimante à reçus avec l'application. Si vous éprouvez des difficultés, reportezvous à la rubrique [Dépannage](#page-23-0) à la page [22.](#page-23-0)

## <span id="page-15-0"></span>**Brancher le tiroir-caisse**

Le tiroir-caisse se branche à l'arrière de l'imprimante à reçus pour comptoir Star (à l'aide du cordon fourni avec l'appareil). Quand un reçu s'imprime, l'imprimante envoie au tiroir-caisse reçoit la commande de s'ouvrir. Suivez les instructions ci-dessous pour brancher le tiroir-caisse à l'imprimante de reçu.

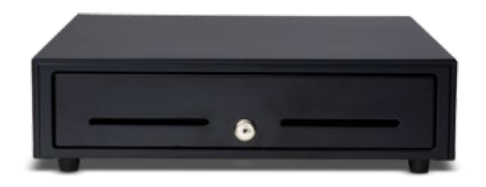

*Remarque : Le tiroir-caisse n'a pas à être jumelé à l'iPad d'Apple ou à l'application PAYD Pro Plus. Vous n'avez qu'à le brancher à l'imprimante à reçus; aucun jumelage Bluetooth n'est nécessaire.*

- 1. Retirez le tiroir-caisse de la boîte et déballez-le. Mettez la clé en lieu sûr.
- 2. Assurez-vous de placer le tiroir-caisse sur une surface plate et stable.
- 3. Branchez le cordon au tiroir-caisse en suivant les instructions du fabricant.
- 4. Branchez l'autre extrémité du cordon dans le port situé à l'arrière de l'imprimante à reçus.
- 5. Ouvrez une session dans l'application PAYD Pro Plus (voir la section [Ouvrir une session dans l'application](#page-4-2)  [PAYD Pro Plus](#page-4-2) à la page [3](#page-4-2) pour en savoir plus).

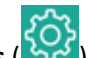

- 6. Appuyez sur le bouton **Paramètres** ( ).
- 7. Au menu principal, appuyez sur **Configuration**.
- 8. À l'écran Configuration, appuyez sur **Périphériques**.
- 9. Dans le volet de droite, dans la section **TIROIR-CAISSE**, activez la fonction **Activer le tiroir-caisse**.
- 10. Utilisez le sélecteur **Option de tiroir-caisse** afin de configurer les paramètres qui contrôlent l'ouverture du tiroir-caisse. Choisissez l'une des options suivantes :
	- **Sur demande** choisissez cette option pour que le tiroir-caisse s'ouvre sur demande seulement. Il s'agit de l'option par défaut.
	- **Pour toutes les ventes** choisissez cette option pour que le tiroir-caisse s'ouvre dès que vous traitez une vente.
	- **Pour les ventes réglées en argent comptant** choisissez cette option pour que le tiroir-caisse s'ouvre seulement lorsque le client règle la facture en espèces.
	- **Pour les ventes réglées en argent comptant et sur demande** choisissez cette option pour que le tiroircaisse s'ouvre seulement sur demande ou lorsque le client règle la facture en espèces.
	- **Pour toutes les ventes et sur demande** choisissez cette option pour que le tiroir-caisse s'ouvre sur demande ou dès que vous traitez une vente.
- 11. Pour tester la connectivité du tiroir-caisse, appuyez sur **Testez le tiroir-caisse**.
	- Si le tiroir-caisse s'ouvre, allez à l'étape 12.<br>
	Si le tiroir-caisse ne s'ouvre pas, consultez la
	- Si le tiroir-caisse ne s'ouvre pas, consultez la section [Dépannage](#page-23-0) à la page [22.](#page-23-0)
- 12. Appuyez sur **<Configuration** situé dans la partie supérieure de l'écran de droite afin d'enregistrer vos modifications et de retourner à l'écran Configuration.

## <span id="page-17-0"></span>**Imprimante d'étiquettes Dymo (filaire)**

Vous pouvez acheter l'imprimante d'étiquettes Dymo filaire afin d'accompagner votre application PAYD Pro Plus. L'imprimante Dymo doit être installée sur un ordinateur portable ou de bureau, et vous pouvez y accéder à partir d'Administration Moneris PAYD afin d'imprimer des étiquettes comprenant des codes à barres pour vos produits.

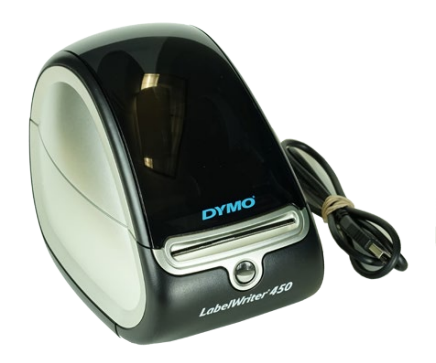

*Remarque : L'imprimante d'étiquettes Dymo n'a pas besoin d'être jumelée avec l'iPad d'Apple, et vous n'avez pas besoin de ce dernier pour l'utiliser.* 

Suivez les instructions ci-dessous afin de télécharger et d'installer les pilotes de l'imprimante de reçus Dymo LabelWriter.

- 1. Ouvrez une session sur l'ordinateur portable ou de bureau auquel vous souhaitez connecter l'imprimante de reçus Dymo LabelWriter.
- 2. Suivez les instructions du fabricant afin de faire ce qui suit :
	- connecter le câble USB et le câble d'alimentation à l'arrière de l'imprimante Dymo LabelWriter;
	- installer le rouleau d'étiquettes dans l'imprimante;
	- brancher le câble d'alimentation sur une source d'alimentation.
- 3. Téléchargez le pilote de votre imprimante de reçus sur le site Web **[dymo.com](http://www.dymo.com/en-CA/labelwriter-450-label-printer)** (en anglais seulement). Assurez-vous de télécharger le pilote correspondant à votre imprimante ainsi qu'à votre version de Windows.
	- a. Lorsque l'on vous demande d'exécuter ou d'enregistrer le fichier téléchargé, cliquez sur **Enregistrer**.
	- b. Après avoir enregistré le pilote sur votre disque dur, ouvrez le dossier qui contient le fichier téléchargé.
- 4. Cliquez avec le bouton droit de votre souris sur le fichier d'installation du pilote, puis cliquez sur **Installer**.
- 5. Si la boîte de dialogue contenant un avertissement concernant l'ouverture du fichier s'affiche, cliquez sur **Lancer**.

6. Passez en revue les modalités du contrat de licence du logiciel Dymo, puis cochez la case **J'accepte les modalités** et cliquez sur **Installer**.

Une boîte de dialogue s'affiche et indique la progression de l'installation du pilote de l'imprimante de reçus Dymo.

7. Lorsque vous serez invité à le faire, branchez le câble USB de l'imprimante Dymo sur un port USB libre de votre ordinateur portable ou de bureau, puis cliquez sur **Terminer**.

L'assistant de configuration termine sa tâche et disparaît.

Pour en savoir plus sur l'utilisation de l'imprimante Dymo LabelWriter, consultez l'*Aide en ligne de PAYD Pro Plus* qui se trouve dans Administration PAYD et cherchez la section intitulée « Using the Dymo LabelWriter ».

## <span id="page-19-0"></span>**Imprimante d'étiquettes Dymo sans fil**

Une version sans fil de l'imprimante d'étiquettes Dymo LabelWriter peut être achetée afin d'imprimer des étiquettes de code à barres. L'imprimante Dymo doit être jumelée à un ordinateur portable au moyen d'une connexion Wi-Fi ou à un ordinateur de bureau au moyen d'un fil, et vous pouvez y accéder à partir d'Administration Moneris PAYD.

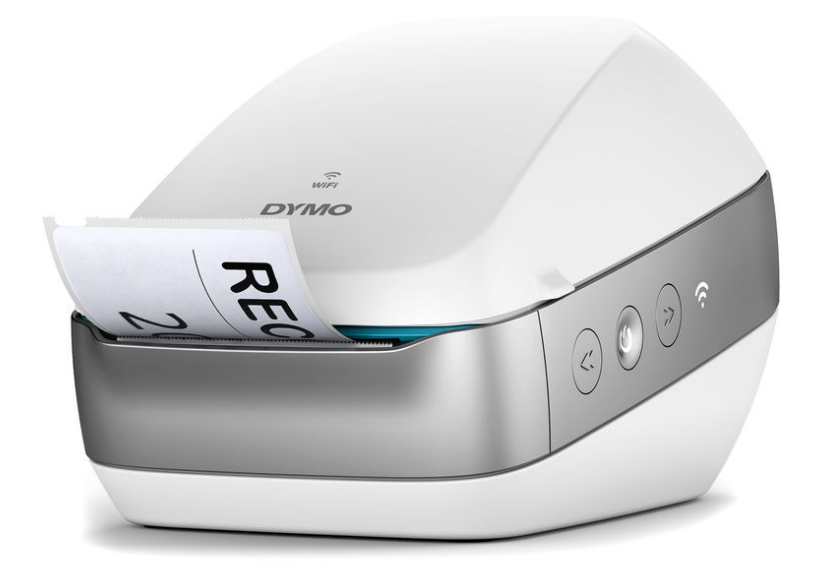

Suivez les instructions ci-dessous afin de télécharger et d'installer les pilotes de l'imprimante d'étiquettes Dymo.

- 1. Ouvrez une session sur l'ordinateur portable ou de bureau auquel vous souhaitez connecter l'imprimante d'étiquettes Dymo.
- 2. Suivez les instructions du fabricant afin de faire ce qui suit :
	- ajouter l'imprimante d'étiquettes Dymo LabelWriter automatiquement à votre réseau au moyen d'un STT ou manuellement en utilisant un utilitaire de configuration;
	- installer le rouleau d'étiquettes dans l'imprimante:
	- brancher le câble d'alimentation sur une source d'alimentation.
- 3. Téléchargez le pilote de votre imprimante de reçus sur le site Web **[dymo.com](http://www.dymo.com/en-CA/labelwriter-450-label-printer)** (en anglais seulement). Assurez-vous de télécharger le pilote correspondant à votre imprimante ainsi qu'à votre ordinateur.
	- a. Lorsque l'on vous demande d'exécuter ou d'enregistrer le fichier téléchargé, cliquez sur **Enregistrer**.
	- b. Après avoir enregistré le pilote sur votre disque dur, ouvrez le dossier qui contient le fichier téléchargé.
- 4. Cliquez avec le bouton droit de votre souris sur le fichier d'installation du pilote, puis cliquez sur **Installer**.
- 5. Si la boîte de dialogue contenant un avertissement concernant l'ouverture du fichier s'affiche, cliquez sur **Lancer**.

6. Passez en revue les modalités du contrat de licence du logiciel Dymo, puis cochez la case **J'accepte les modalités** et cliquez sur **Installer**.

Une boîte de dialogue s'affiche et indique la progression de l'installation du pilote de l'imprimante d'étiquettes Dymo.

7. Lorsque vous serez invité à le faire, branchez le câble USB de l'imprimante Dymo sur un port USB libre de votre ordinateur portable ou de bureau, puis cliquez sur **Terminer**.

L'assistant de configuration termine sa tâche et disparaît.

Pour en savoir plus sur l'utilisation de l'imprimante d'étiquettes Dymo sans fil, consultez l'*Aide en ligne de PAYD Pro Plus* qui se trouve dans Administration PAYD.

Une fois le pilote de l'imprimante d'étiquettes Dymo sans fil installé, suivez les instructions du fabricant afin d'ajouter l'imprimante à votre réseau et de la jumeler par une connexion sans fil. De plus, si vous l'avez connectée à un ordinateur de bureau au moyen d'un câble, le fabricant vous offre les instructions de jumelage et d'utilisation de l'imprimante. Dymo a des vidéos en anglais afin d'expliquer le processus de connexion sans fil. Cliquez **[ici](http://s7d9.scene7.com/is/content/DYMO/DYMO_Final_low_res_video?fit=constrain,1&wid=545&hei=362)** afin de visionner la vidéo (en anglais seulement).

## <span id="page-21-0"></span>**Claviers NIP Moneris**

Trois claviers NIP peuvent être utilisés avec l'application PAYD Pro Plus : le clavier NIP iPP320, le clavier NIP e355, ou le clavier NIP PAYD.

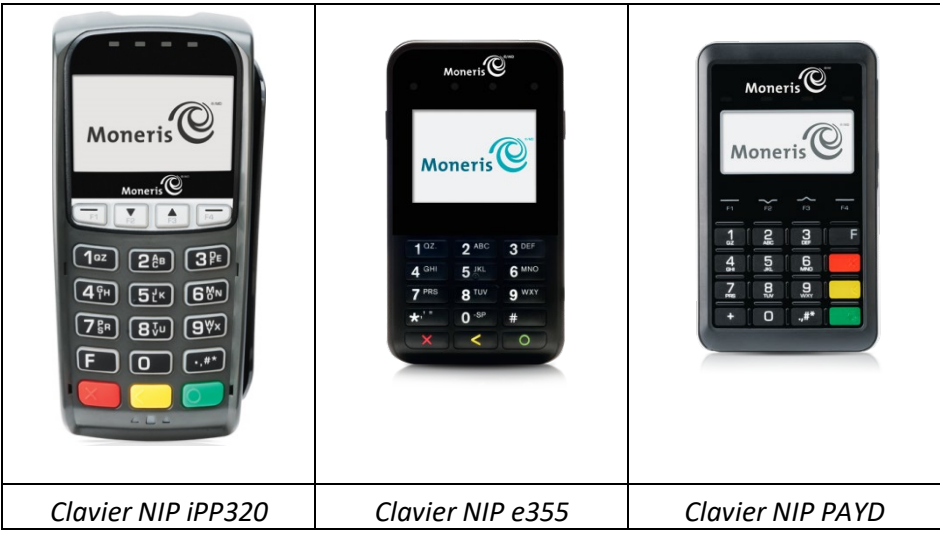

Pour en savoir plus au sujet de l'installation et de la configuration des claviers NIP, consultez les documents suivants :

- Le clavier NIP iPP320 : *Clavier NIP iPP320 de MonerisMD : Guide d'installation rapide*.
- Le clavier NIP e355 : *Clavier NIP e355 de MonerisMD : Guide d'installation rapide*.
- Le clavier NIP Moneris PAYD : *Clavier NIP PAYD de MonerisMD : Guide d'installation rapide*.

Vous pouvez télécharger ces guides gratuitement à l'adresse suivante : **[moneris.com/soutien-PAYDProPlus](https://moneris.com/soutien-PAYDProPlus-mobile)[mobile](https://moneris.com/soutien-PAYDProPlus-mobile)**.

## <span id="page-22-0"></span>**Désinstaller les appareils**

Si vous souhaitez jumeler un appareil à un autre iPad d'Apple, vous devrez d'abord désinstaller ledit appareil de l'iPad d'Apple à laquelle il est jumelé. Suivez les étapes ci-dessous pour exécuter cette tâche.

- 1. Fermez l'application PAYD Pro Plus (voir à la page [5\)](#page-6-0).
- 2. Appuyez sur l'icône **Réglages** (**C**) à l'écran principal du iPad d'Apple.
- 3. Dans le menu Réglages, appuyez sur **Bluetooth**.
- 4. Dans le menu Bluetooth, dans la liste MES APPAREILS, appuyez sur l'icône **Info** ( ) à côté du nom de l'appareil.
- 5. Appuyez sur **Oublier cet appareil**.

Un message de confirmation s'affiche.

6. Appuyez sur **OK**.

Le menu Bluetooth s'affiche à nouveau, et l'appareil est retiré de la liste **MES APPAREILS**.

## <span id="page-23-0"></span>**Dépannage**

Si un problème se produit, essayez de redémarrer l'appareil et de fermer et de rouvrir l'application PAYD Pro Plus. Si le problème persiste et correspond à l'un des scénarios du tableau ci-dessous, suivez les instructions dans la colonne Solution. Si le problème n'est toujours pas résolu, communiquez avec le Service à la clientèle de Moneris sans frais au **1 855 423-PAYD (7293)**.

*Remarque :Vous pouvez aussi consulter le guide de dépannage du fabricant, que vous trouverez dans la documentation qui accompagnait la composante matérielle.*

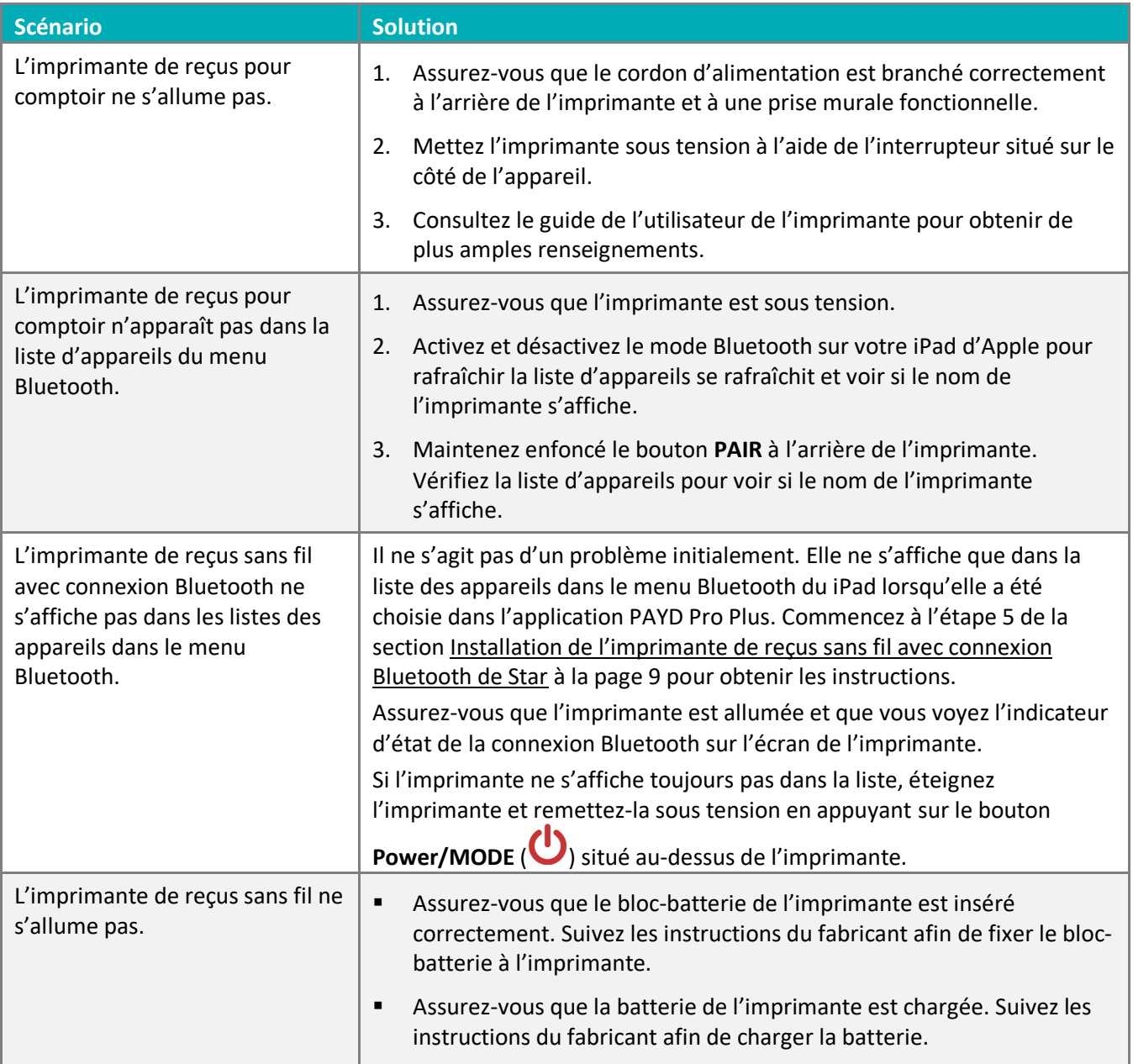

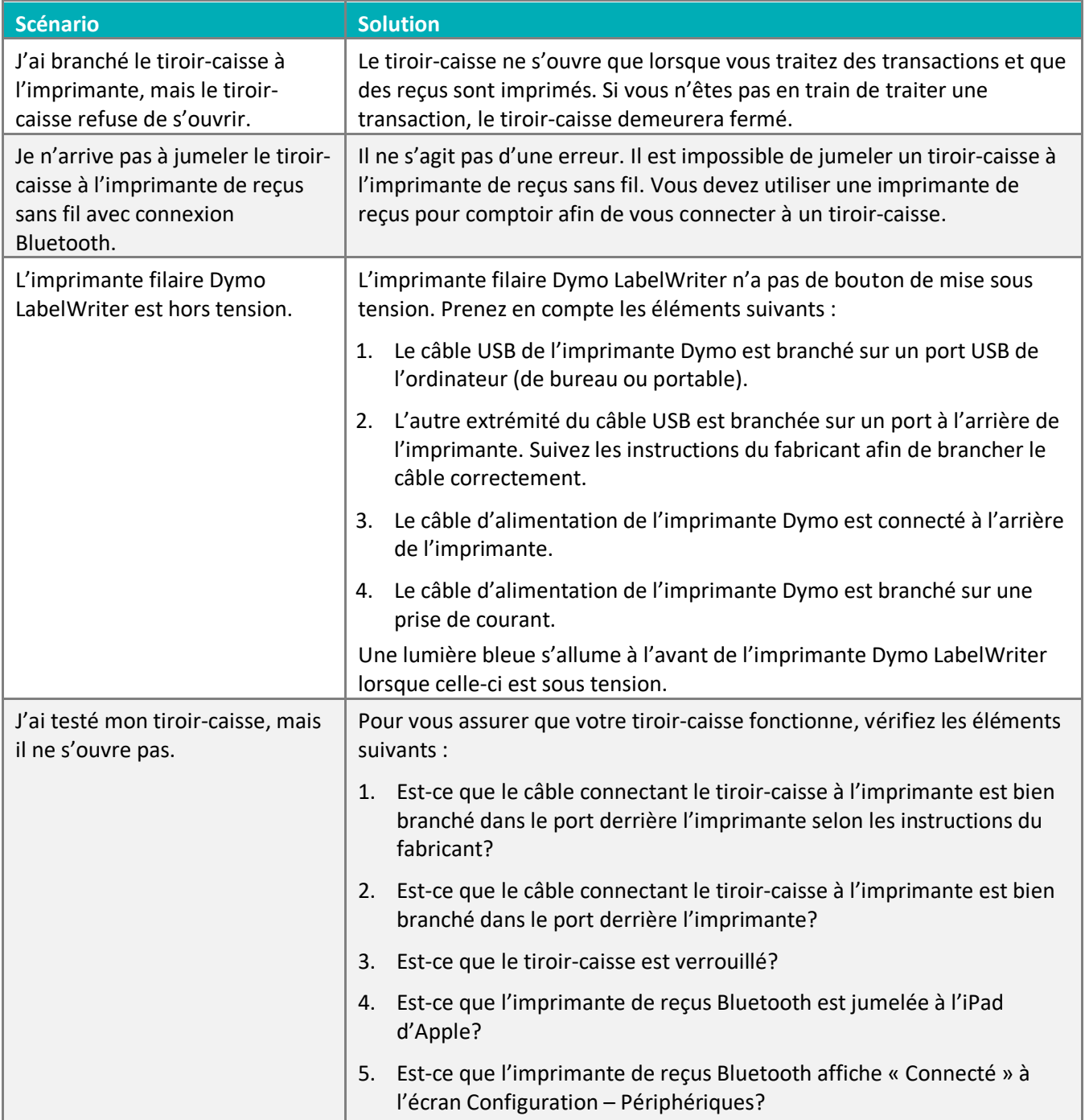

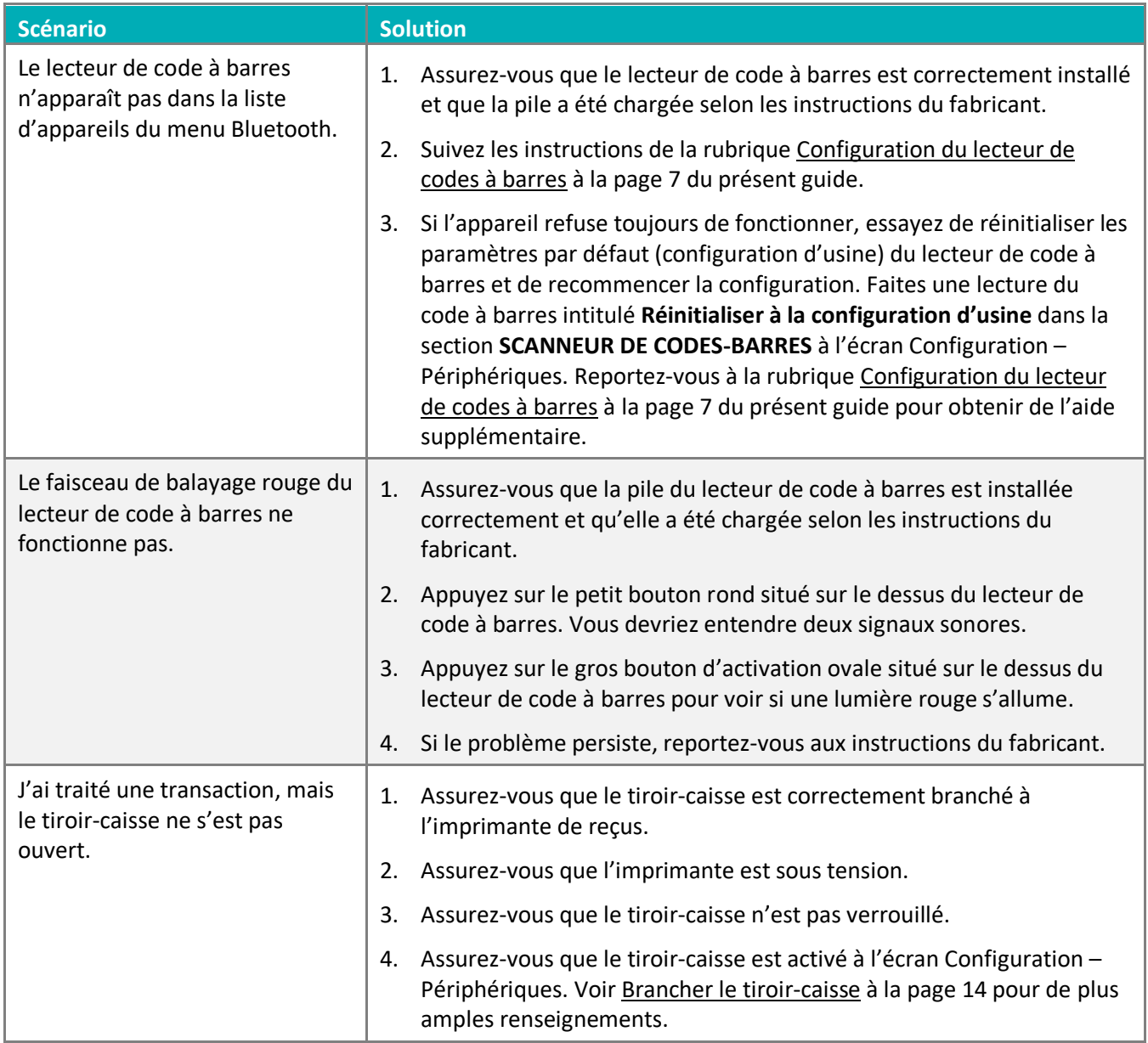

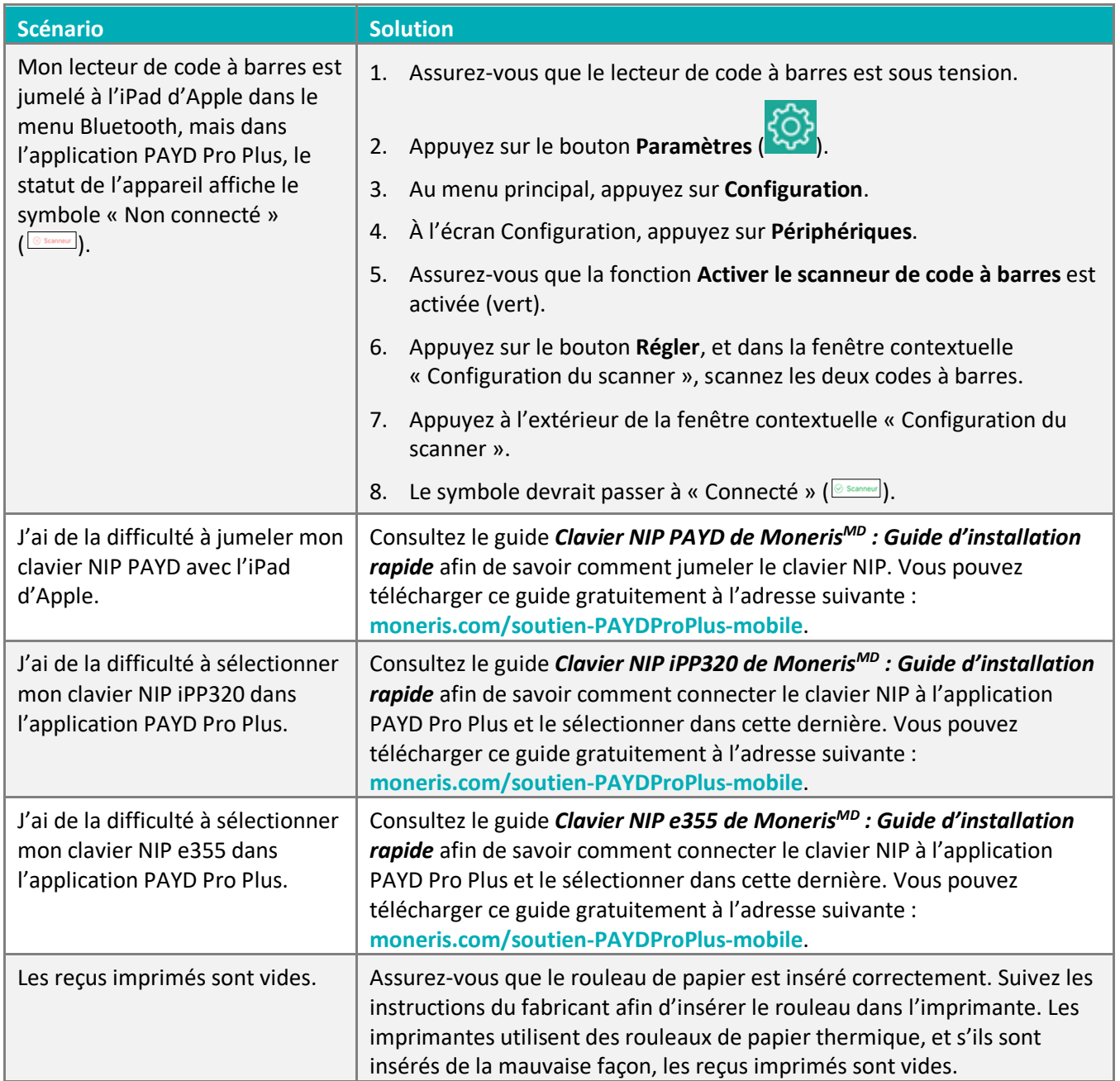

## <span id="page-27-0"></span>**Soutien aux commerçants**

Chez Moneris, nous sommes toujours prêts à vous aider, 24 heures sur 24.

## **Si vous avez besoin d'aide pour utiliser votre solution de paiement, nous pouvons vous aider en tout temps.**

#### Nous ne sommes qu'à un clic près.

- Voici comment accéder à l'*aide en ligne de PAYD Pro Plus* (en anglais seulement) :
	- Pour accéder à l'aide contextuelle d'Administration PAYD, appuyez sur le bouton d'aide (<sup>3)</sup>.
	- Pour accéder à l'aide en ligne complète au moyen d'une fenêtre contextuelle, appuyez sur le lien « **Show** » situé dans le coin supérieur gauche de la fenêtre. La table des matières de l'aide en ligne s'affichera dans la partie gauche de la fenêtre.

*Remarque : L'aide contextuelle et l'aide en ligne sont offertes en anglais seulement.* 

- Visitez **[moneris.com/soutien-PAYDProPlus-mobile](https://moneris.com/soutien-PAYDProPlus-mobile)** pour :
	- consulter la FAQ concernant la configuration et l'utilisation de PAYD Pro Plus;
	- télécharger les guides PAYD Pro Plus pour obtenir de l'aide au sujet du démarrage, de l'installation du matériel, de la configuration et de l'utilisation.
- Visitez **[magasin.moneris.com](https://shop.moneris.com/fr/)** pour acheter vos fournitures pour point de vente et vos rouleaux de papier.
- Visitez **[moneris.com/ressources](http://ressources.moneris.com/h/)** pour obtenir des nouvelles et des tendances au sujet de l'industrie du paiement, des histoires de réussite des clients, ainsi que des rapports trimestriels et des aperçus.

#### Vous avez besoin de nous sur place? Nous y serons.

Moneris offre une installation sur place rapide et sans souci de votre solution de PDV complète sur iPad par nos techniciens. Communiquez avec nous en composant le **1 866 MONERIS** ou consultez la page **[moneris.com/PDViPad](https://www.moneris.com/fr-ca/produits-services/telephone-mobile-tablette/solutions-de-pdv-sur-ipad/)** pour en savoir plus.

#### Vous ne trouvez pas ce que vous cherchez?

Appelez le centre d'assistance à la clientèle de Moneris (ouvert en tout temps) au **1 866 319-7450**. Un agent sera ravi de vous aider.

Vous pouvez aussi nous envoyer un message sécuritaire en ouvrant une session Marchand Direct<sup>MD</sup> à l'adresse **[moneris.com/monmarchanddirect](https://www1.moneris.com/cgi-bin/rbaccess/rbunxcgi?F6=1&F7=L8&F21=PB&F22=L8&REQUEST=ClientSignin&LANGUAGE=FRENCH)**.

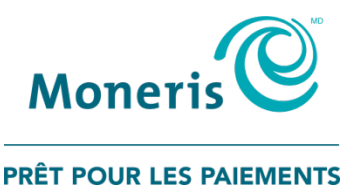

MONERIS, MONERIS PRÊT POUR LES PAIEMENTS & dessin et MARCHAND DIRECT sont des marques de commerce déposées de Corporation Solutions Moneris. MONERIS PAYD et PAYD PRO PLUS sont des marques de commerce déposées de Corporation Solutions Moneris. APPLE et IPAD sont des marques de commerce d'Apple Inc. déposées aux États-Unis et dans d'autres pays. BLUETOOTH est une marque de commerce déposée de Bluetooth SIG Inc. Toutes les autres marques ou marques de commerce déposées appartiennent à leurs titulaires respectifs.

© 2019 Corporation Moneris Solutions, 3300, rue Bloor Ouest, Toronto (Ontario), M8X 2X2. Tous droits réservés. Il est interdit de reproduire ou de diffuser le présent document, que ce soit en partie ou en totalité, sous quelque forme ou par quelque moyen que ce soit, électronique ou mécanique, y compris par photocopie, sans l'autorisation de Corporation Solutions Moneris. Le présent document est uniquement fourni à titre informatif. Ni Corporation Solutions Moneris ni l'une de ses sociétés affiliées ne sont responsables de tout dommage direct, indirect, accessoire, consécutif ou exemplaire découlant de l'utilisation de tout renseignement contenu dans le présent document. Ni Moneris, ni l'une de ses sociétés affiliées, ni l'un de ses ou de leurs concédants ou titulaires de licence, prestataires de services ou fournisseurs ne garantit ni ne fait de déclaration concernant l'utilisation ou les résultats découlant de l'utilisation des renseignements, du contenu et du matériel se trouvant dans le présent guide en ce qui a trait à leur bien-fondé, leur exactitude, leur fiabilité ou autrement. Le présent document n'a pas été autorisé, commandité ou autrement approuvé par Apple Inc.

Votre traitement des transactions par cartes de débit et de crédit est régi par les modalités de vos ententes associées aux services de traitement des transactions par cartes de débit et de crédit PAYD conclues avec Corporation Solutions Moneris. Il vous incombe de suivre en tout temps les procédures de traitement des transactions par carte appropriées. Pour obtenir de plus amples renseignements, veuillez consulter le *Manuel d'utilisation à l'intention du commerçant* à l'adresse **[moneris.com/soutien](https://www.moneris.com/fr-ca/soutien/)** ainsi que les modalités de vos ententes associées au traitement des transactions par cartes de débit et de crédit ou aux autres services applicables conclues avec Corporation Solutions Moneris.

PPPM Hardware Install-FR (09/19)